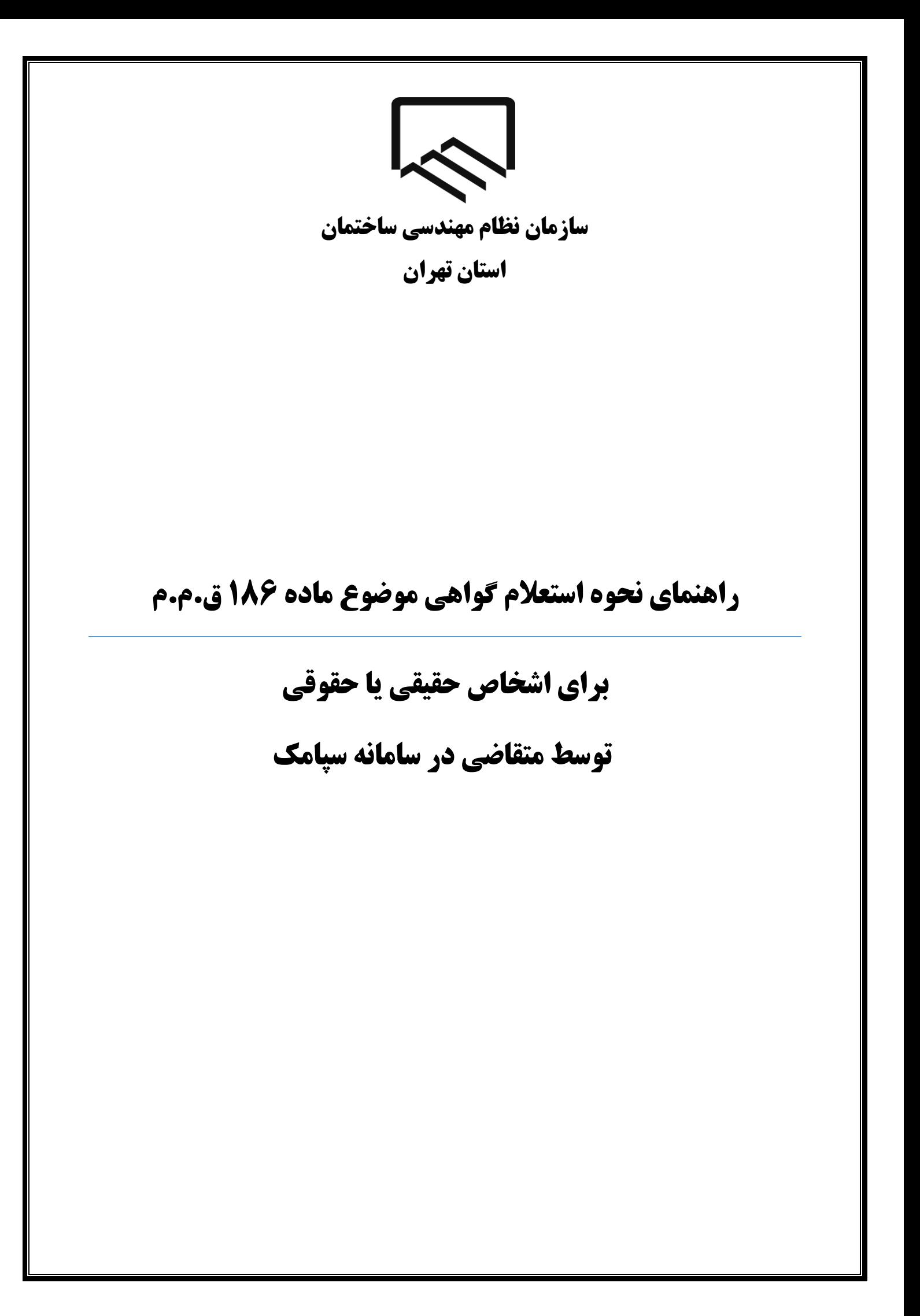

**سازمان نظام مهندسي ساختمان استان تهران**

### **نکات مهم**

- .1 از تاریخ 1401/09/01 تمامی مراحل جهت استعالم و دریافت گواهی موضوع ماده 186 ق.م.م صرفا به صورت الکترونیکی انجام می شود و صدور گواهی غیرسیستمی(کاغذی) امکان پذیر نبوده و غیرمجاز می باشد.
- .2 پیش نیاز الزم جهت استعالم و دریافت گواهی موضوع ماده 186 ق.م.م داشتن کد رهگیری ثبت نام در نظام مالیاتی براساس کدپستی درج شده در پشت پروانه اشتغال بکار مهندسی می باشد. چنانچه قصد تغییر کدپستی محل سکونت مندرج در پشت پروانه اشتغال بکار مهندسی خود را دارید، ثبت نام در نظام مالیاتی میبایست براساس کدپستی جدید انجام شده باشد.
- .3 چنانچه تاکنون پیش ثبت نام و ثبت نام کد اقتصادی انجام نداده اید با ورود به سایت سازمان امور مالیاتی به آدرس tax.gov.ir اقدام نمایید. (لازم است ثبت نام تا گام چهارم تکمیل گردد.) راهنمای پیش ثبتنام و ثبتنام کد اقتصادی در سایت سازمان به آدرس tceo.ir در قسمت دسترسی سریع ، صفحه امور مالیاتی موجود است.
- .4 کدپستی محل سکونت که در سامانه سپامک وارد میکنید میبایست با کدپستی مندرج در پرونده مالیاتی تطابق داشته باشد. در صورت عدم تطابق در مرحله سوم خطا دریافت می کنید و گواهی ماده 186 برای شما صادر نخواهد شد.
- .5 پاسخ استعالم مربوط به شما از طریق پیامک، اطالع رسانی میگردد. به عالوه می توانید با مراجعه به درگاه ملی خدمات الکترونیکی سازمان امور مالیاتی کشور به آدرسit.my.tax.gov.ir ، پاسخ استعالم های خود را مشاهده نمایید. به عالوه در صورت شناسایی بدهی مالیاتی، فهرست این بدهی ها در درگاه مذکور برای شما قابل مشاهده می باشد.
- .6 چنانچه پیامکی حاوی پاسخ استعالم مبنی بر عدم امکان صدورگو اهی موضوع ماده 186 قانون مالیات های مستقیم به علت بدهی مالیاتی دریافت نموده اید، جهت مشاهده و تعیین تکلیف بدهی های مالیاتی خود باید با مراجعه به درگاه ملی خدمات الکترونیکی سازمان امور مالیاتی کشور به آدرس $My.t$ ax.gov.ir ، و مشاهده فهرست بدهیهای مالیاتی خود، در صورت پذیرش این بدهیها و امکان پرداخت سیستمی آن، نسبت به پرداخت آن اقدام نموده یا حسب مورد با مراجعه به واحد

# **سازمان نظام مهندسي ساختمان استان تهران**

**راهنمای نحوه استعالم گواهی موضوع ماده 186 ق .م.م** 

مالیاتی خود نسبت به پرداخت/ترتیب پرداخت بدهی مالیاتی و یا ارائه مدارک پرداخت های قبلی ثبت نشده در سیستم، اقدام نمایید.

.7 مهلت قانونی تعیین تکلیف بدهیهای مالیاتی توسط مودی 10 روز از زمان اعالم بدهی مالیاتی از طریق پیامک به مودی می باشد.

چنانچه ظرف مهلت 10 روز به درگاه ملی خدمات الکترونیکی سازمان امور مالیاتی کشور به آدرس:My.tax.gov.ir، مراجعه نکرده یا نسبت به تعیین تکلیف بدهیهای خود اقدام ننمایید، استعالم قبلی با پاسخ "عدم امکان صدور گواهی" مختومه گردیده و برای دریافت گواهی موضوع ماده 186 قانون مالیات های مستقیم باید استعالم مجددی برای شما به سازمان امور مالیاتی ارسال گردد.

.8 گواهی مالیاتی صادره، به مدت سه ماه از تاریخ صدور دارای اعتبار بوده و صرفا برای مرجع قانو نی استعالم کننده قابل استناد می باشد.

**سازمان نظام مهندسي ساختمان استان تهران**

# **کدرهگیری ثبت نام الکترونیک در نظام مالیاتی**

• **ورود به درگاه ملی خدمات الکترونیک** 

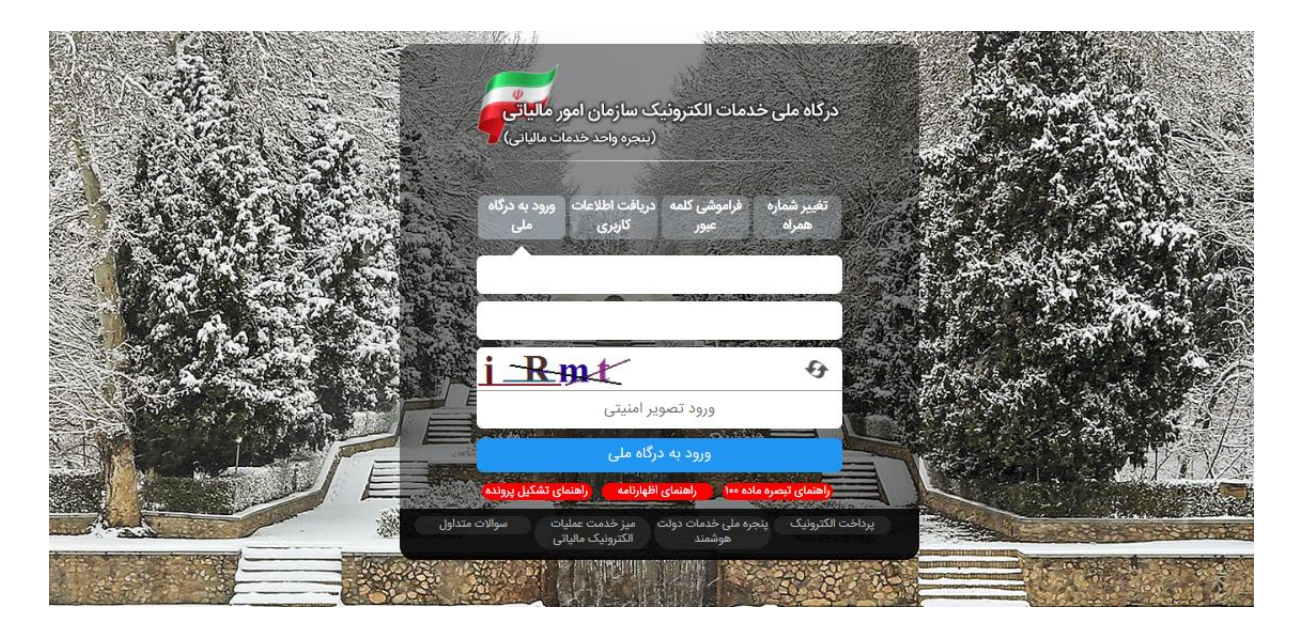

وارد درگاه خدمات ملی به آدرس(my.tax.gov.ir) شوید.

در صورتی که قبالً در این سامانه ثبت نام نکرده اید، پس از ورود به صفحه درگاه ملی خدمات الکترونیک بر روی زبانه "دریافت اطالعات کاربری" کلیک کنید و مراحل ثبت نام را طی کنید.

• **پرونده های مالیاتی** 

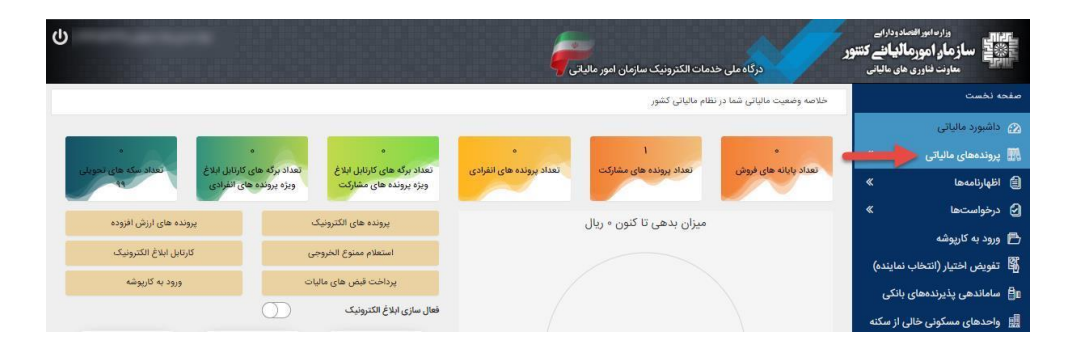

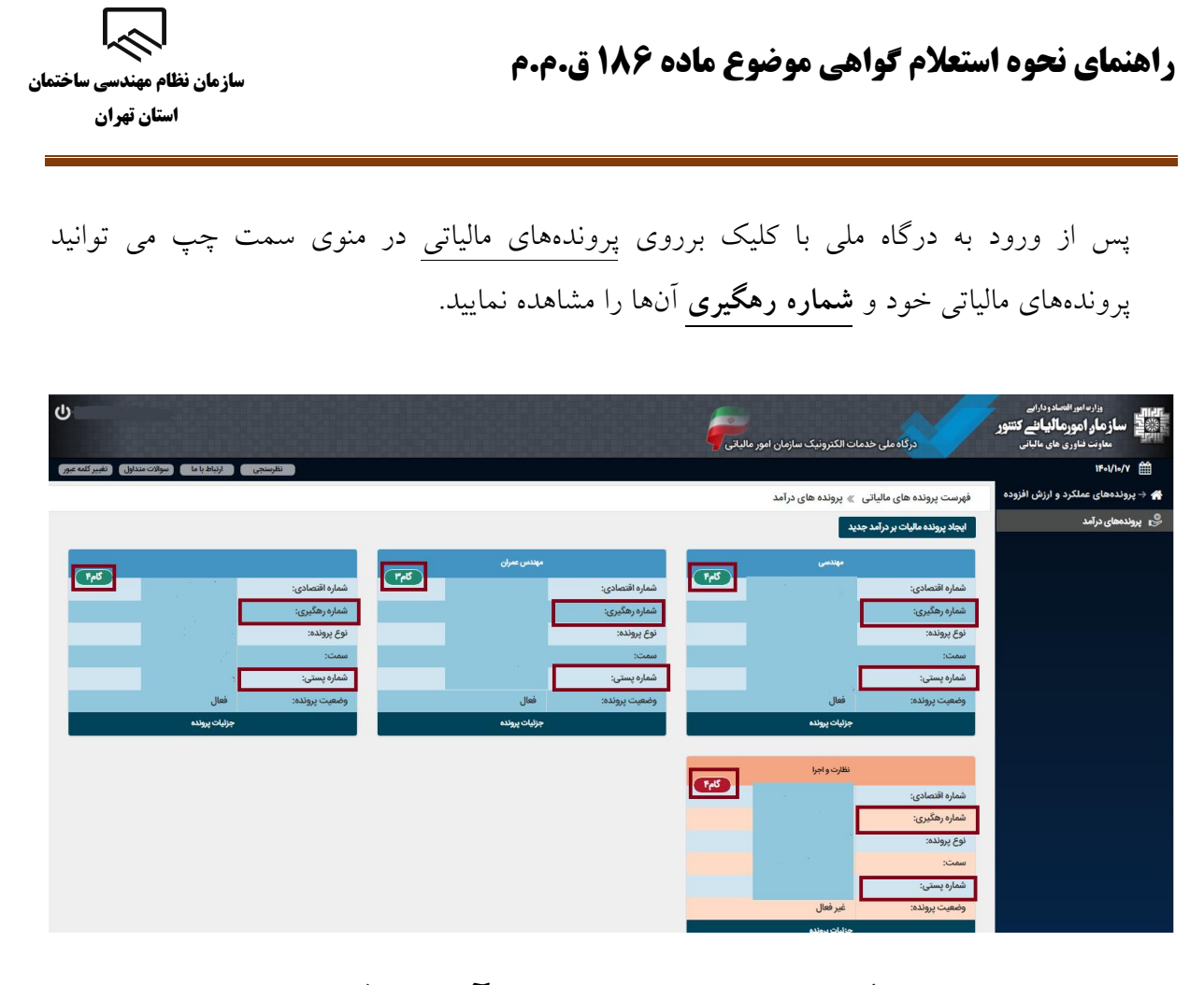

## **لیست فعالیتها براساس استاندارد آیسیک 5 )** ISIC **)**

اطالعات فعالیت آیسیک در هنگام تکمیل ثبت نام کد اقتصادی در سایت سازمان امور مالیاتی به آدرس ir.gov.tax توسط مودی ثبت گردیده است . که با انتخاب جزئیات پرونده در صفحه پرونده های درآمد قابل مشاهده می باشد.

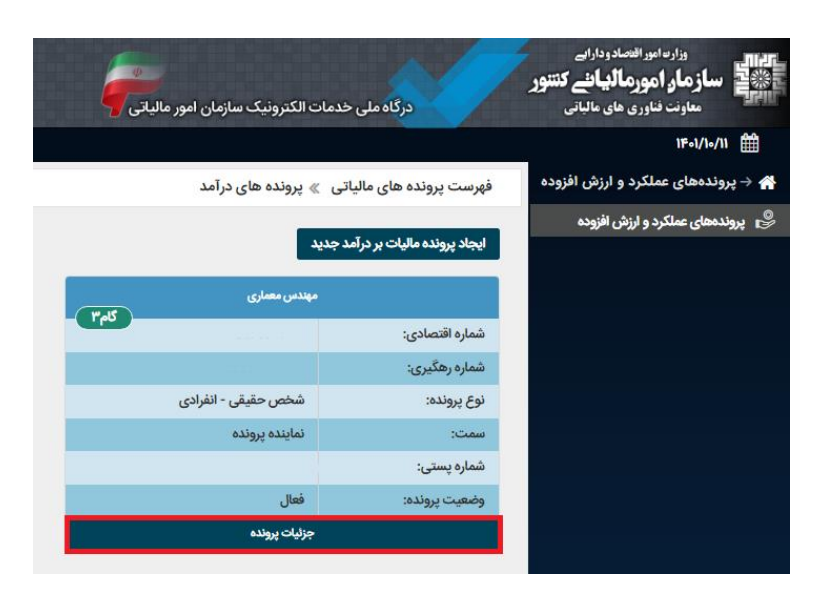

**سازمان نظام مهندسي ساختمان استان تهران**

l <<

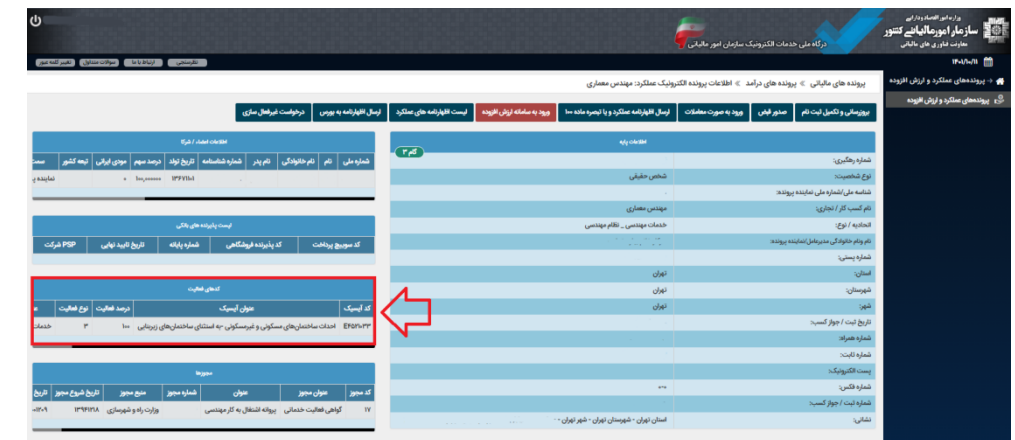

چنانچه اطالعات فعالیت آیسیک را در هنگام ثبت نام کد اقتصادی ثبت نکرده اید از قسمت بروزرسانی و تکمیل ثبت نام وارد پرتال ثبت نام و خدمات جامع الکترونیک مالیاتی خود شوید.

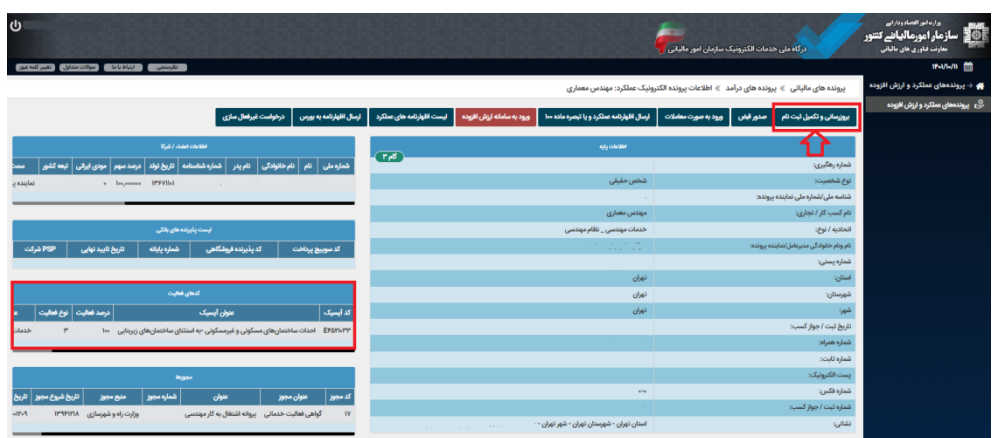

پس از ورود به ویرایش اطالعات ثبت نام از قسمت فعالیت ها در صورتی که قصد ویرایش کد آیسیک ثبت شده را دارید بر روی گزینه ویرایش و در صورتی که قصد ثبت کد آیسیک را دارید بر روی افزودن فعالیت جدید کلیک نمایید.

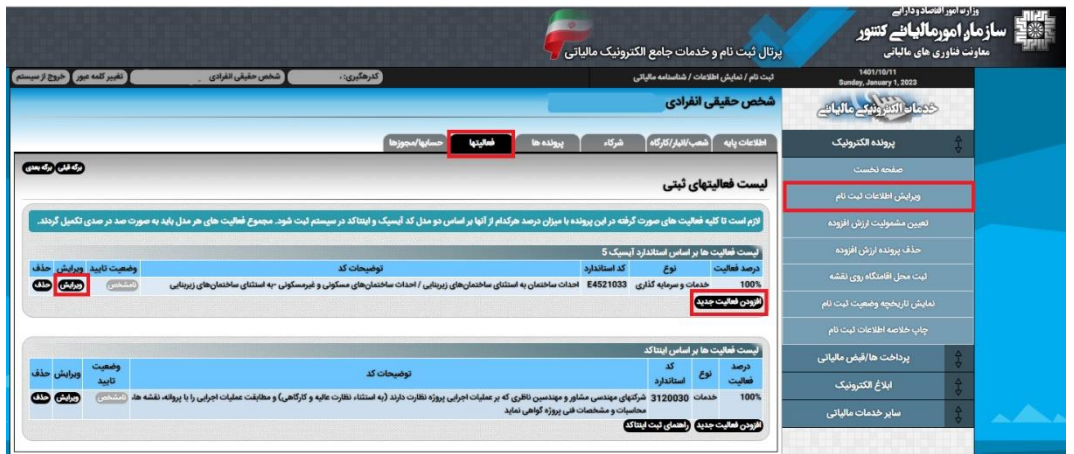

**سازمان نظام مهندسي ساختمان استان تهران**

#### **فعالیت آیسیک :**

الزم است فعالیت آیسیک نزدیکترین فعالیت به فعالیت مودی انتخاب گردد برای مثال در مورد مهندسیین میتوانید بیه شرح زیر اقدام گردد:

- **نوع فعالیت:** خدمات و سرمایه گذاری
- **برخی از کدهای آیسیک نزدیک به فعالیت مهندسی:** K7421058 (فعالیتهای نظارت بر ساخت ساختمان) 7421052K( فعالیت های معماری( 7421050K( فعالیت های طراحی مهندسی برای تاسیسات فنی بناها( 7421057K( فعالیت های مهندسی طراحی شهرسازی( 4521033E( احداث ساختمانهای مسکونی و غیرمسکونی به استثنای ساختمانهای زیربنایی( کد آیسیک را مطابق با نوع فعالیت خود انتخاب مینمایید به عنوان مثال برای نظیارت بیه شیرح تصیویر زییر می باشد:
- **شرح فعالیت**: با توجه به رشته و صالحیت مثال برای مهندس نیاظر مکانییک نوشیته میشیود )مهنیدس نیاظر مکانیک(
	- **درصد فعالیت:** 100

#### ایجاد و یا ویرایش فعالیت ها

ودی گرامی دقت نمایید لیست فعالیت های قابل نمایش بر اساس نوع ثبت نام شما (تجاری و یا غیرتجاری) قابل تغییر در بخش اطلاعات پایه پرونده الکترونیک نمایش داده میشود.

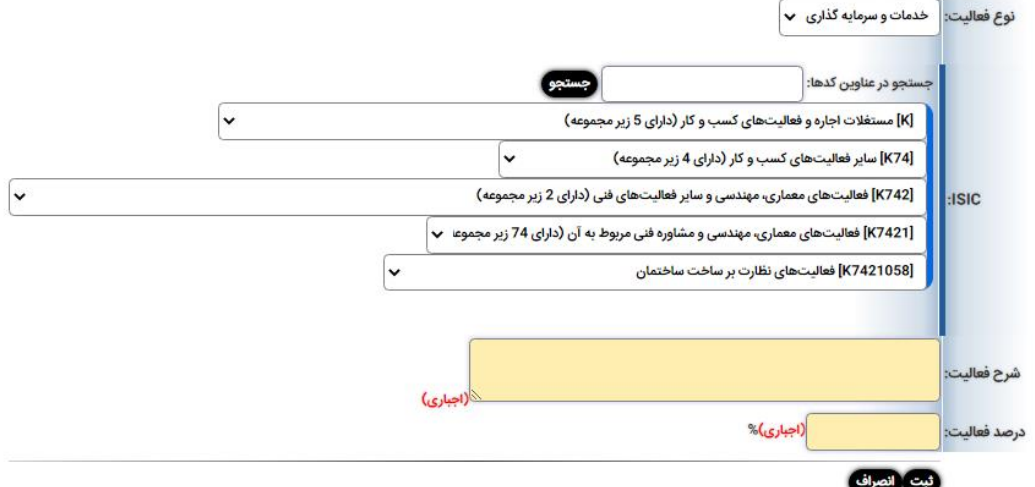

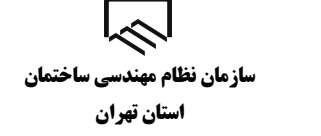

**ثبت کدرهگیری در سامانه سپامک** 

پس از ورود به سامانه سپامک به آدرس IR.MRUD.SPAMAK.WWW و رسیدن بیه مرحلیه اسیتعالم ماده ،186 شماره رهگیری پرونده الکترونیک در نظام مالیاتی خود را وارد نموده و با کلیک بر روی دریافت کد آیسیک اطالعات فعالیت آیسیک که در سامانه ثبت نام کد اقتصیادی وارد کیرده بودیید جهیت انتخیاب نمایش داده میشود.

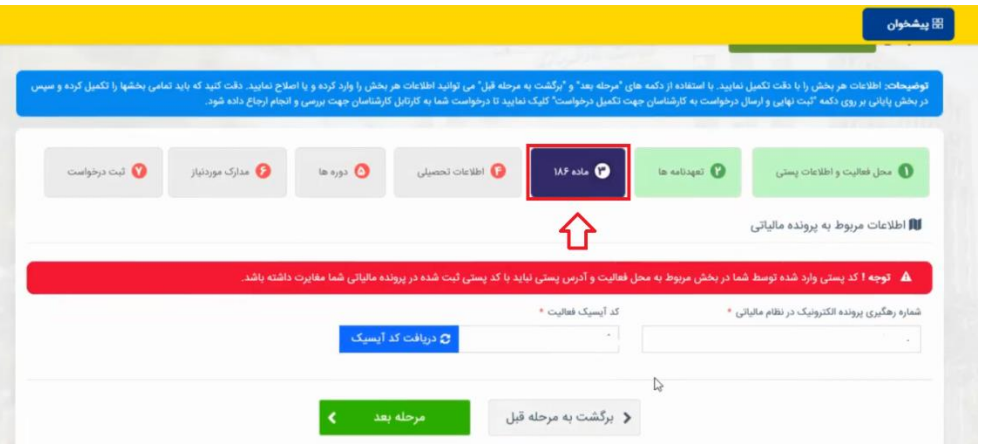

• پس از ورود اطالعات با انتخاب گزینه مرحله بعد درصورتیکه بدهی مالیاتی نداشته باشیید بیرای شیما گواهی موضوع ماده 186 صادر و از طریق درگاه ملی خدمات الکترونیکی سازمان امور مالییاتی کشیور به آدرس [ir.gov.tax.My](https://my.tax.gov.ir/) قابل مشاهده و ذخیره کردن میباشد. پس از دریافت گواهی موضوع میاده 186 آن را در قسمت مدارک مورد نیاز در سامانه سپامک بارگذاری نمایید.

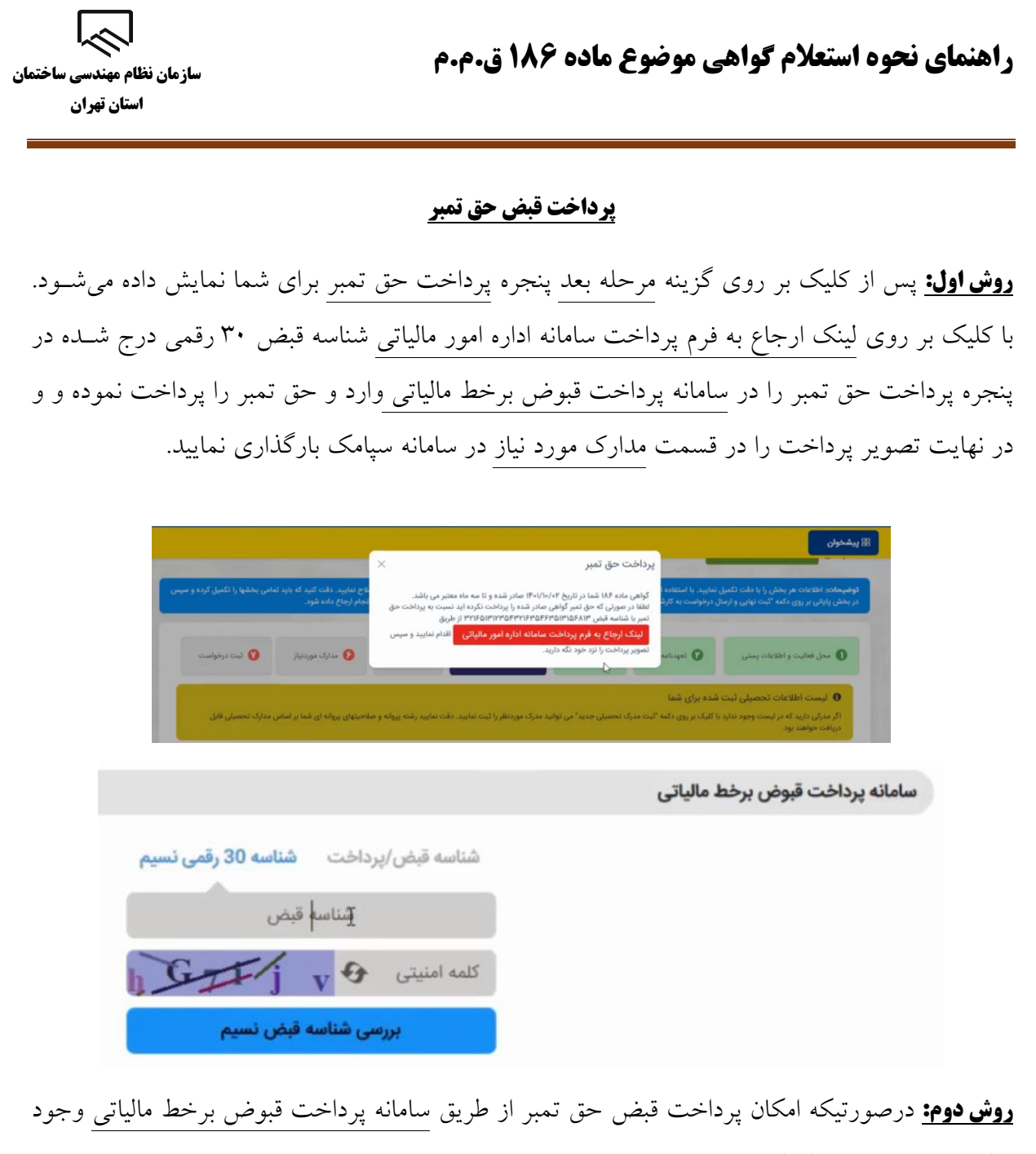

نداشت، به روش زیر اقدام نمایید.

- وارد درگاه خدمات ملی به آدرس(ir.gov.tax.my (شوید.
- پس از ورود به درگاه ملی برروی مدیریت پرداخت و پذیرنده ها کلیک نمایید.

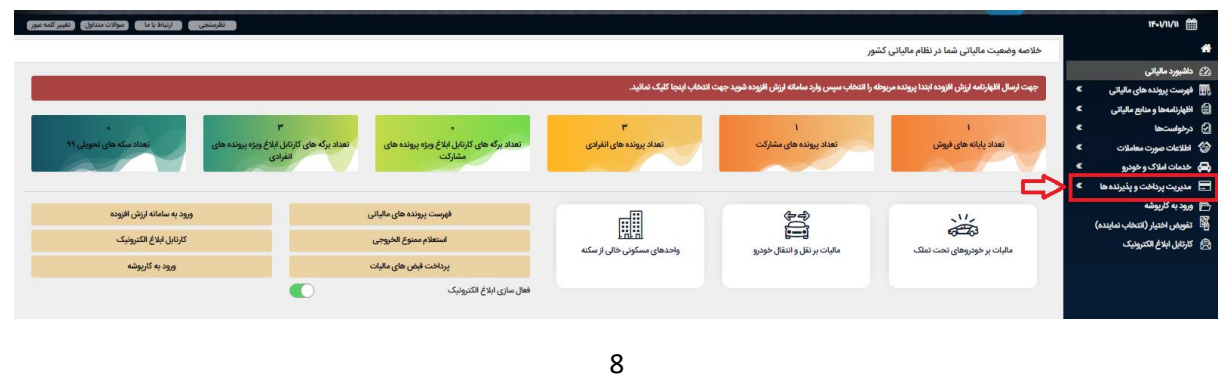

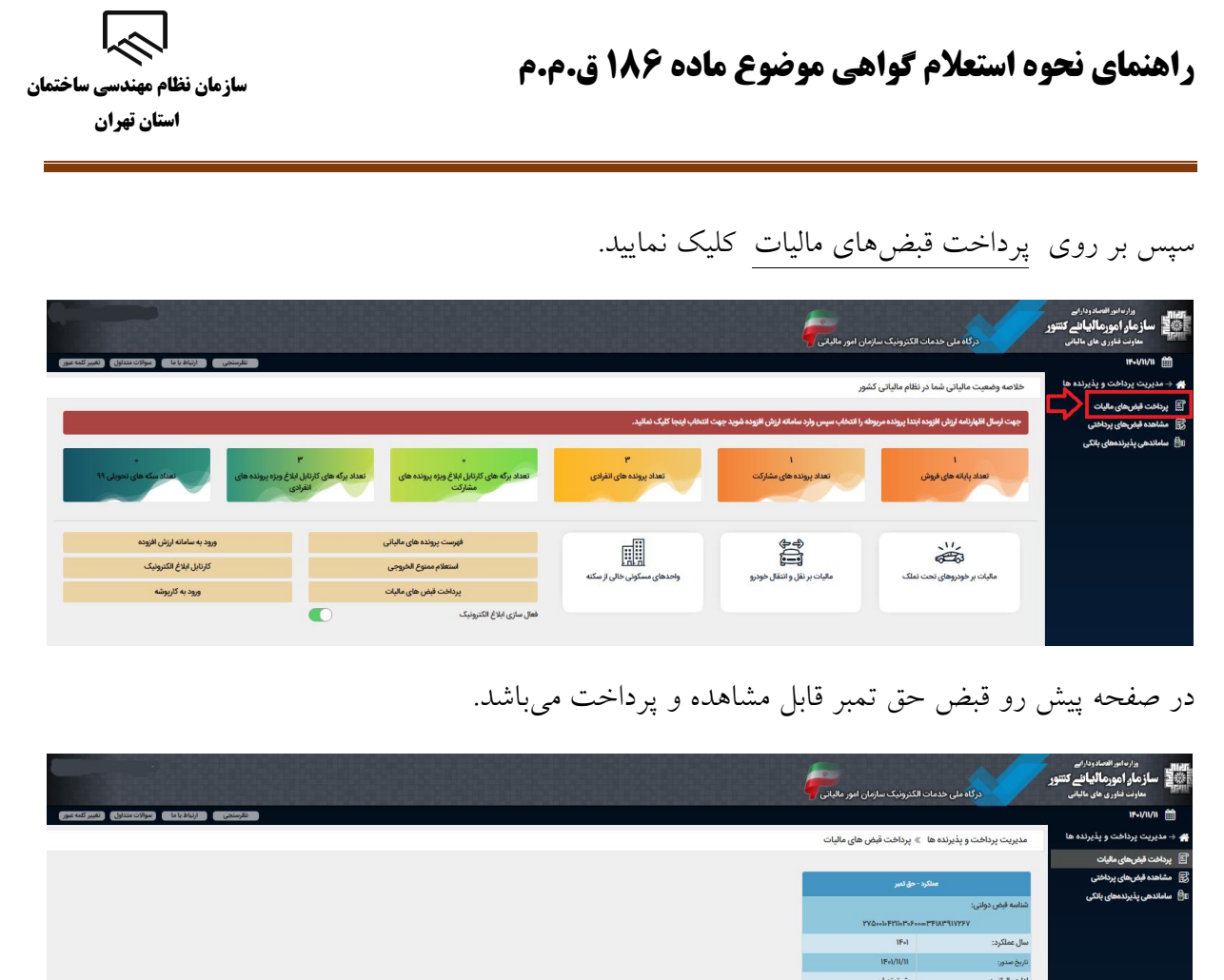

## **روش سوم:**

• وارد درگاه خدمات ملی به آدرس(ir.gov.tax.my (شوید.

۔<br>ابطال قبض

• پس از ورود به درگاه ملی برروی درخواست ها کلیک نمایید.

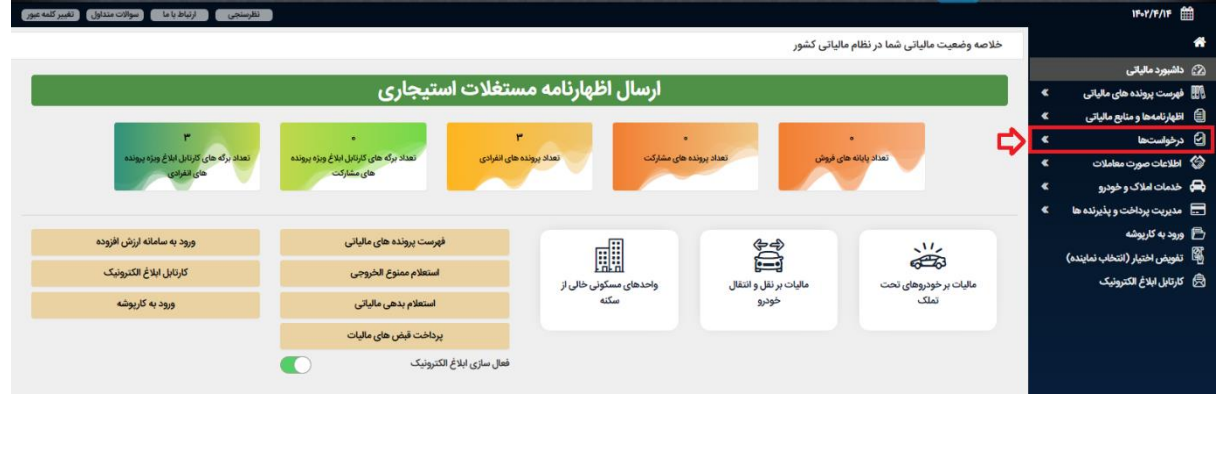

内 **سازمان نظام مهندسي ساختمان استان تهران**

سپس بر روی فهرست گواهیهای ماده 186 کلیک نمایید.

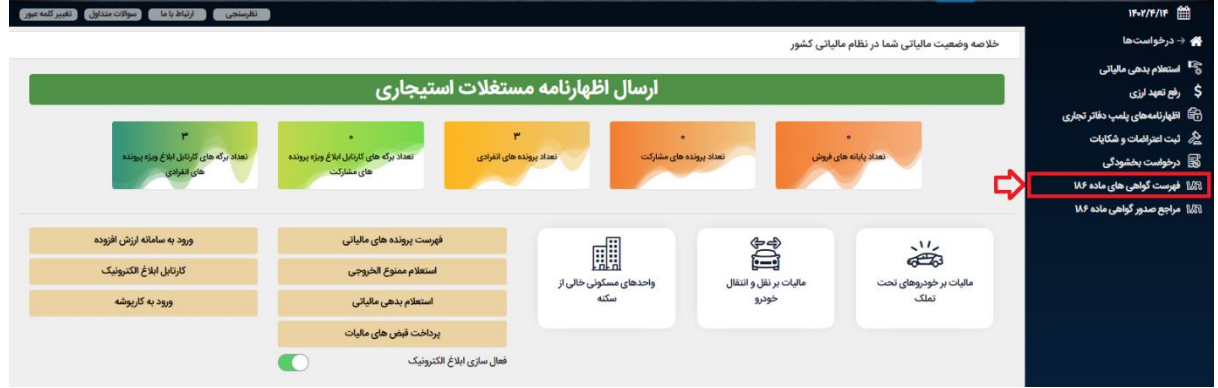

گزینه "شناسه درخواست " را انتخاب نمایید.

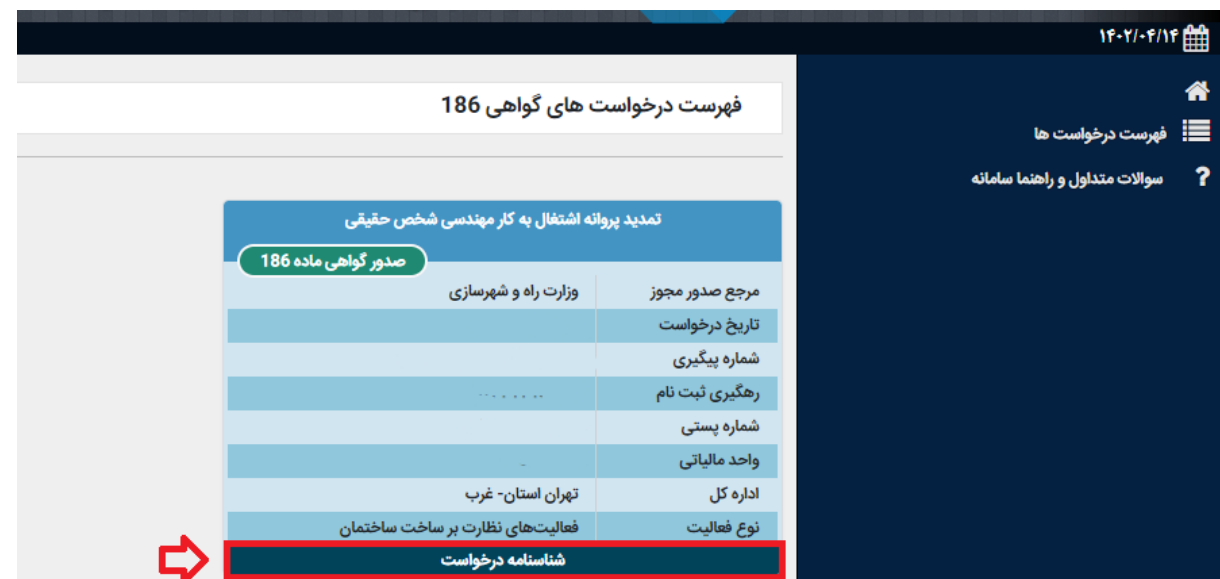

در صفحه پیش رو با انتخاب گزینه "پرداخت قبض حق تمبر" قبض مربوطه قابل مشاهده و پرداخت میباشد.

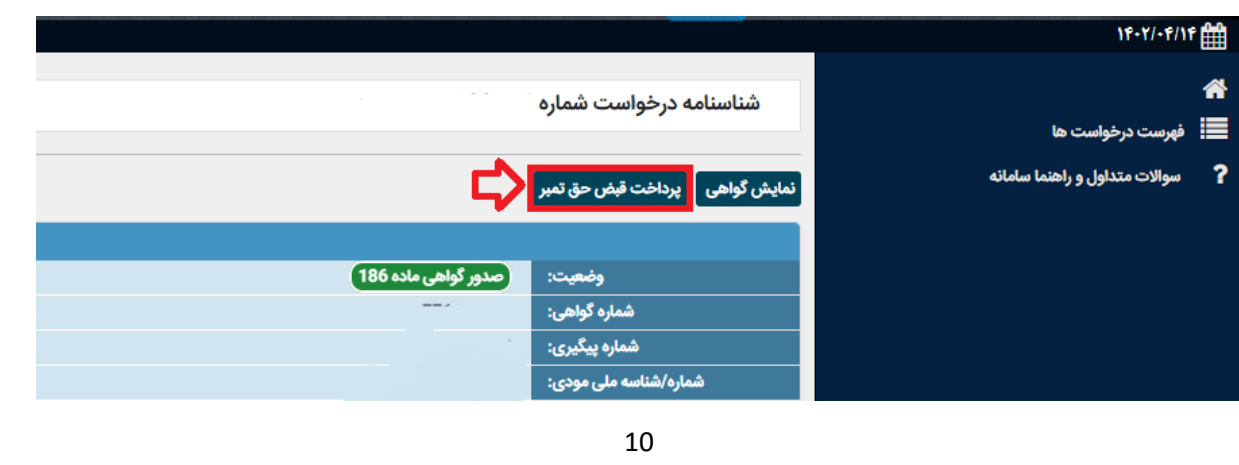

**سازمان نظام مهندسي ساختمان استان تهران**

**راهنمای نحوه استعالم گواهی موضوع ماده 186 ق .م.م** 

**نکته:** کدپستی محل سکونت که در سامانه سپامک وارد میکنید می بایست با کدپستی مندرج در پرونده مالیاتی تطابق داشته باشد. در صورت عدم تطابق در مرحله سوم خطا دریافت می کنید و گواهی ماده 186 برای شما صادر نخواهد شد.

در صورتی که خطا به شرح "برای این رهگیری ثبت نام از سمت مرجع شما قبال درخواستی با کدپیگیری ............ ثبت شده است، امکان ثبت درخواست تکراری وجود ندارد." و یا خطای " اعالم وجود بدهی" و یا خطاهای مشابه نمایش داده شد، جهت مشاهده وضعیت درخواست صدور گواهی موضوع ماده 186 به درگاه ملی خدمات الکترونیکی سازمان امور مالیاتی کشور به آدرس My.tax.gov.ir مراجعه نمایید.

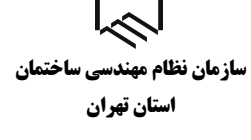

# **بررسی وضعیت صدور گواهی موضوع ماده 186 در درگاه ملی خدمات الکترونیک**

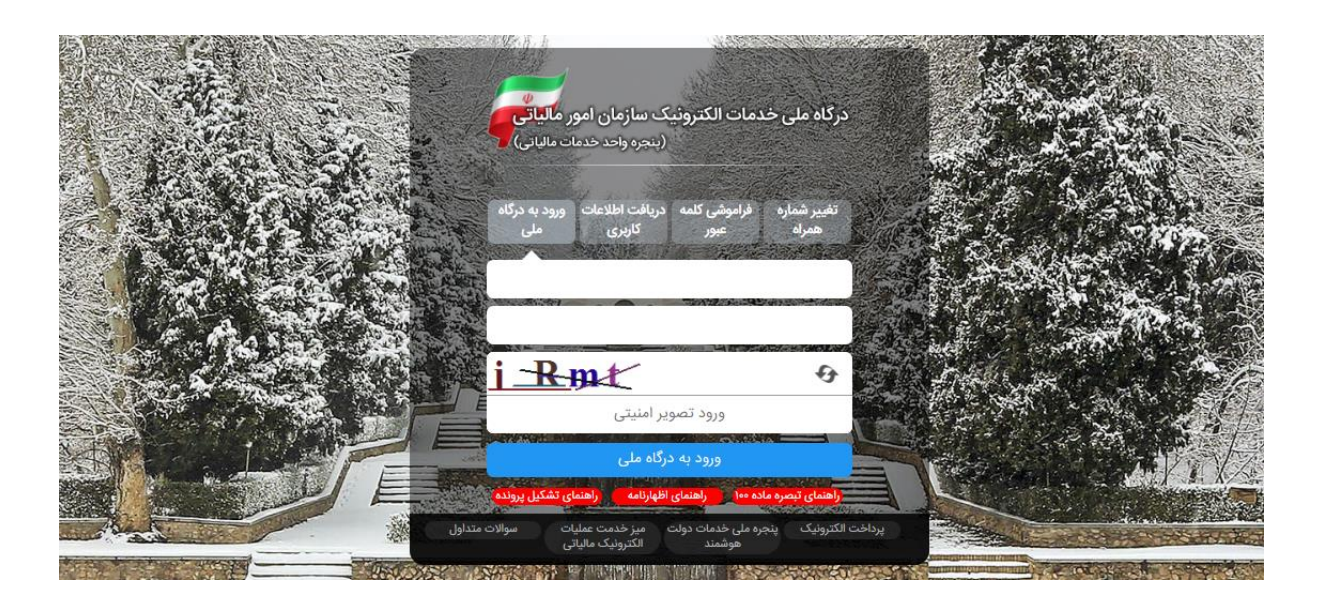

تصو یر 1

وارد درگاه خدمات ملی به آدرس(my.tax.gov.ir) شوید.

در صورتی که قبلاً در این سامانه ثبت نام نکرده اید، پس از ورود به صفحه درگاه ملی خدمات الکترونیک بر روی زبانه " دریافت اطالعات کاربری" کلیک کنید و مراحل ثبت نام را طی کنید.

**سازمان نظام مهندسي ساختمان استان تهران**

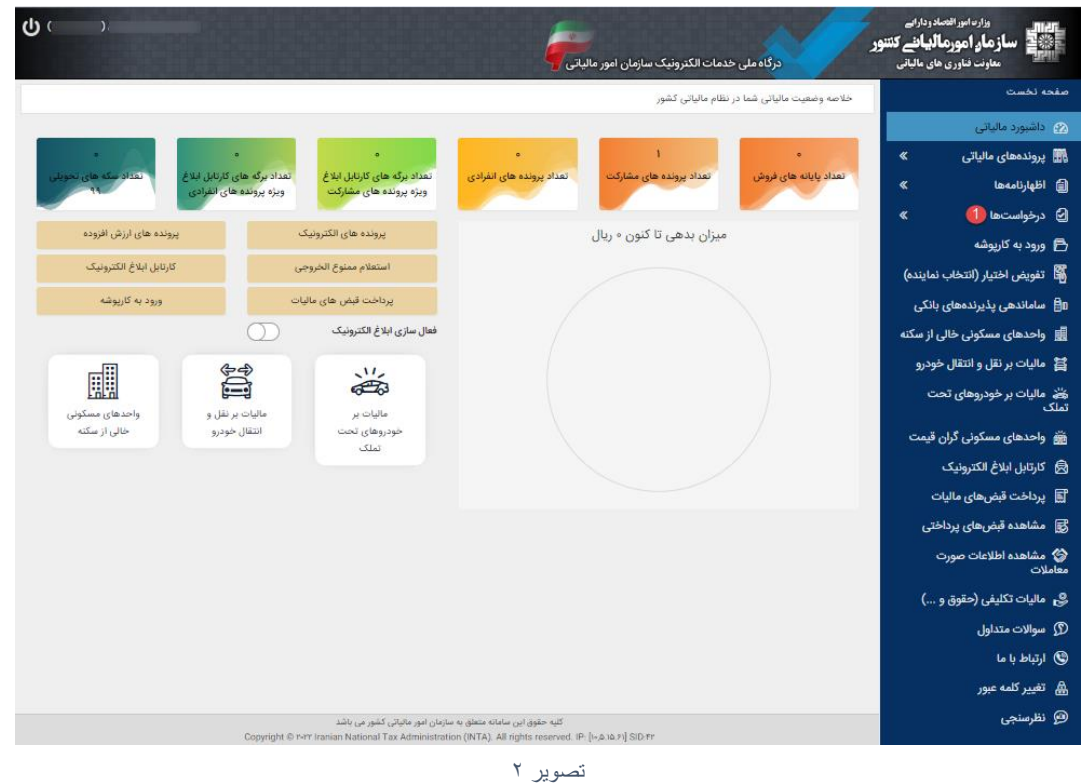

• پس از ورود به درگاه ملی در قسمت درخواست ها وارد صفحه درخواست ها شوید.

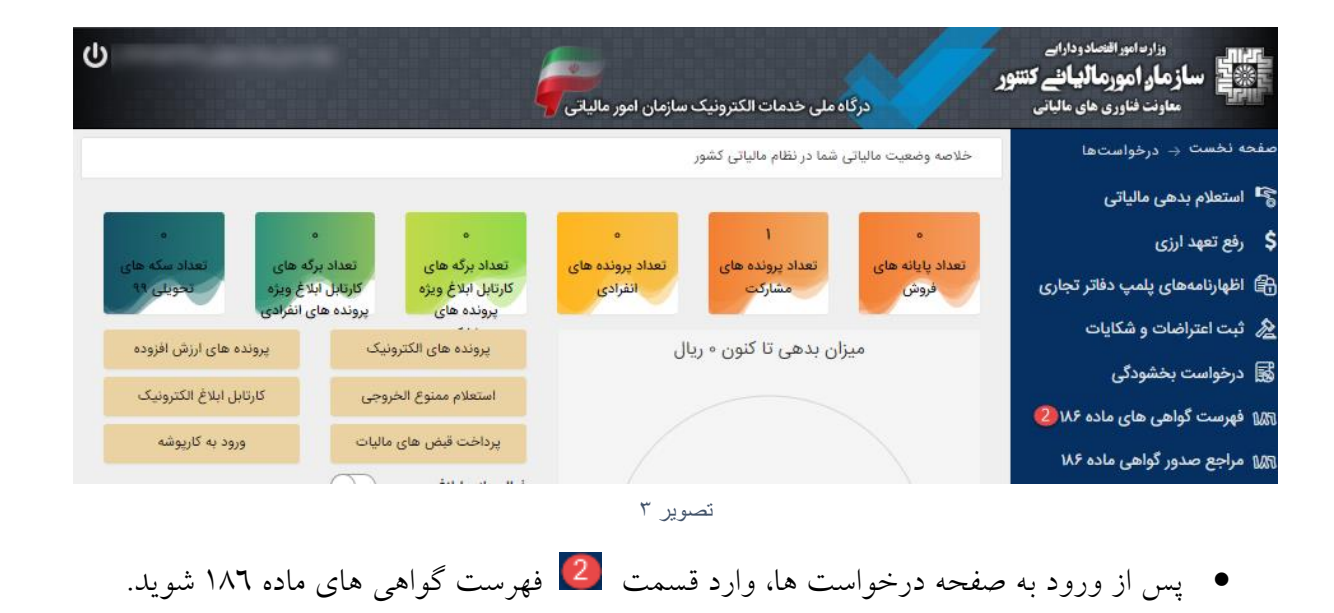

**سازمان نظام مهندسي ساختمان استان تهران**

#### **فهرست درخواست ها**

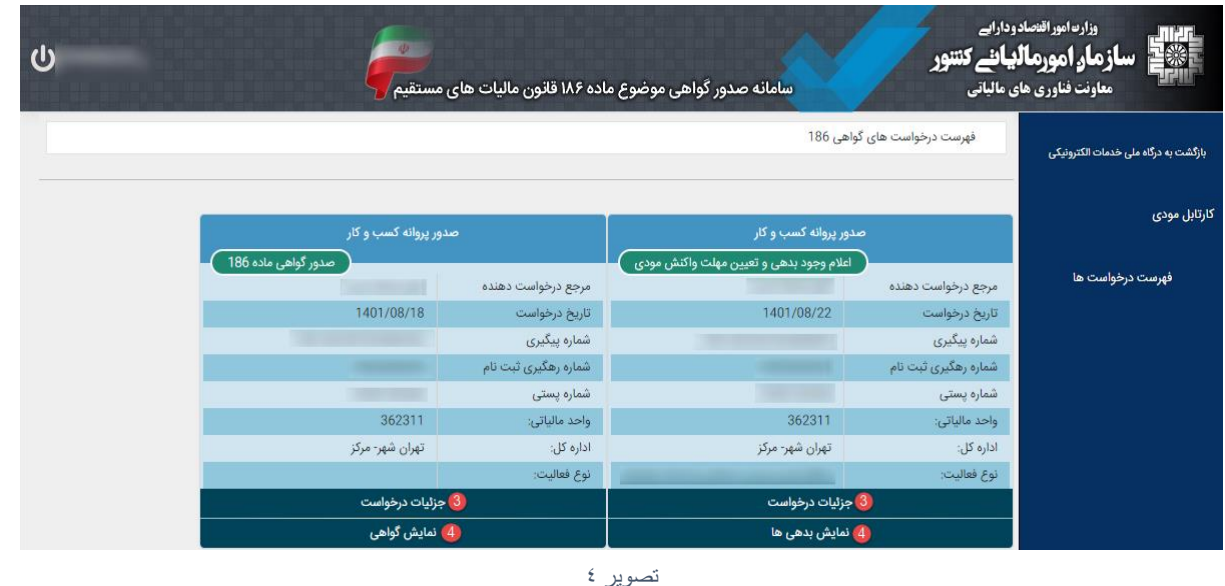

• در این صفحه فهرست درخواست های صدور گواهی موضوع ماده 186 که توسط مراجع صدور مجوز برای شما ثبت گردیده است را مشاهده میکنید. خالصه اطالعات مربوط به هر درخواست داخل کادری جداگانه نمایش داده می شود.

عبارت **»اعالم وجود بدهی و تعیین مهلت واکنش مؤدی«** در کادر سبز رنگ گویای این موضوع است که درخواست شما دارای بدهی است و در مهلت مقرر (١٠ روز) از زمان درخواست باید بدهی خود را پرداخت/ترتیب پرداخت نمایید در غیر اینصورت عدم امکان صدور گواهی موضوع 186 ق.م.م. صادر میشود.

عبارت »**درحال بررسی**« در کادر سبز رنگ به این منظور است که استعالم بدهی به صورت کامل صورت نگرفته است و نیاز است در قسمت نمایش بدهی، از گزینه به روزآوری وضعیت درخواست استفاده شود.

عبارت »**عدم امکان صدور گواهی به علت بدهی و مختومه شدن درخواست**« در کادر سبز رنگ به این منظور است که مهلت مقرر به پایان رسیده است و به دلیل وجود بدهی عدم امکان صدور گواهی و درخواست مختوم شده است.

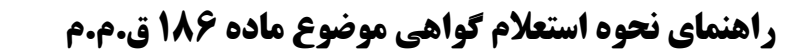

 $\approx$ **سازمان نظام مهندسي ساختمان استان تهران**

عبارت **»صدور گواهی ماده 186«** نشان دهنده این است که برای این درخواست گواهی صادر شده است.

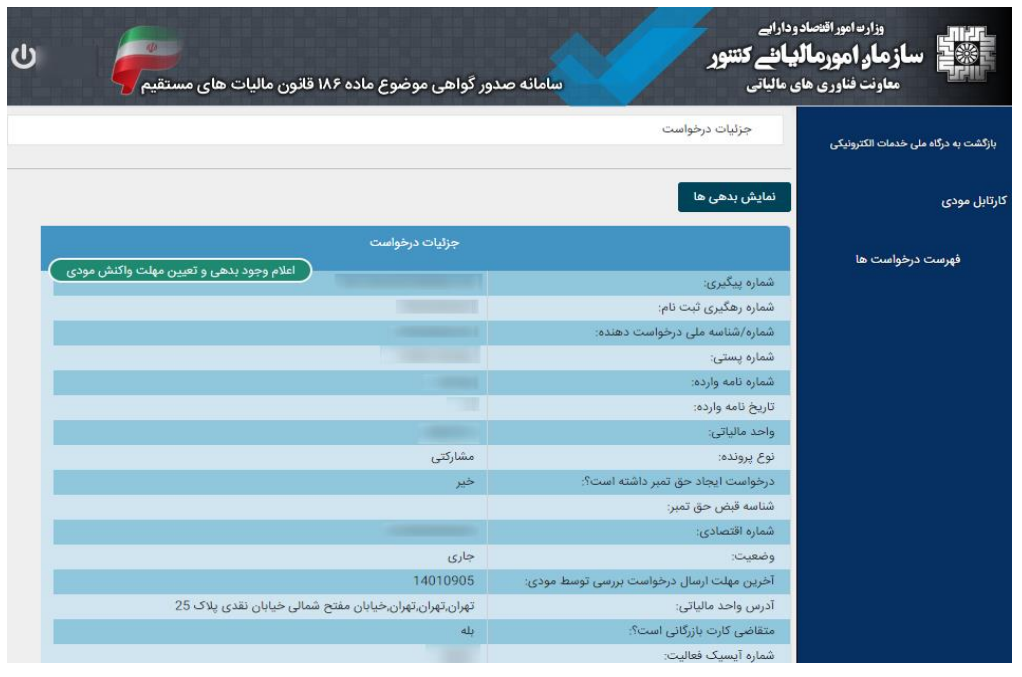

تصویر 5

• در قسمت )جزئیات درخواست(، شما می توانید اطالعات کامل درخواست را مشاهده نمایید.

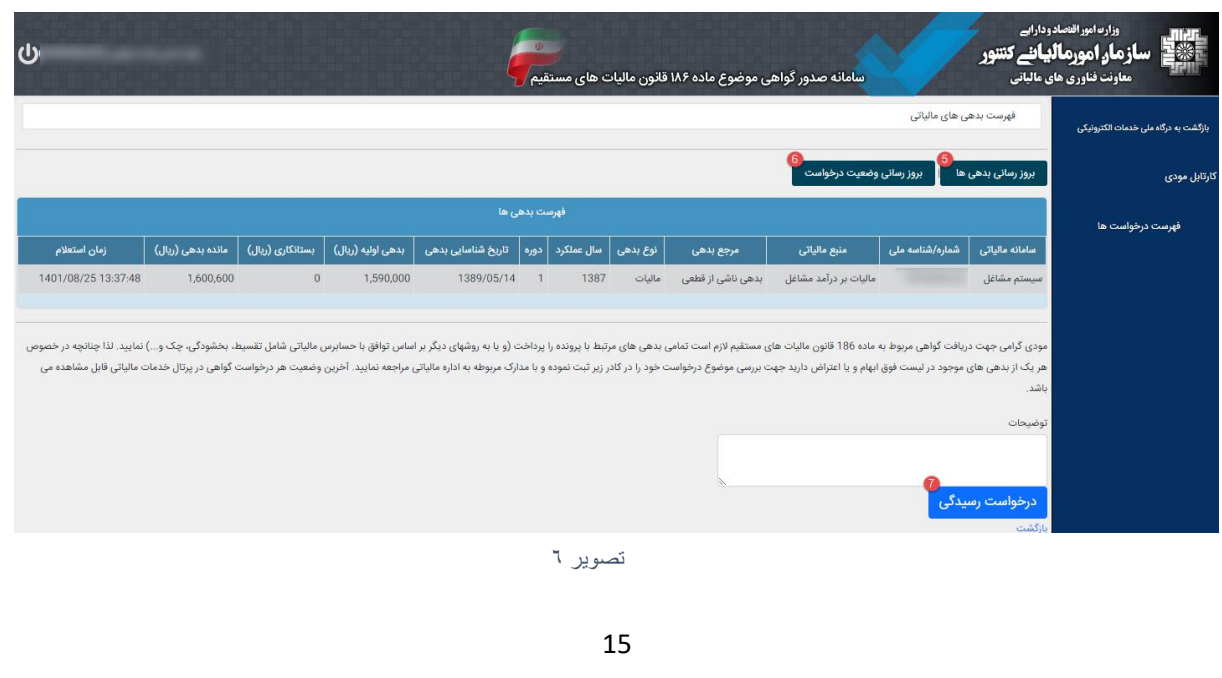

**سازمان نظام مهندسي ساختمان استان تهران**

- در قسمت )نمایش بدهی(، میتوانید فهرست بدهی های خود را مشاهده نمایید.
- در قسمت نمایش بدهیها، با انتخاب گزینه <mark>5</mark> (بروز رسانی بدهیها)، می توانید بدهیهای خود را بروزرسانی کنید.
- گزینه )بروزرسانی وضعیت درخواست( ، در صورتی که بدهیها در مهلت مقرر تسویه شده باشند مودی میتواند با انتخاب این گزینه وضعیت درخواست را بروزرسانی نماید که در صورتی که بدهی شناسایی نشود همزمان گواهی موضوع ماده 186 نیز برای شخص صادر می شود.
- در صورتی که به تمام یا بخشی از بدهیهای خود اعتراض دارید یا درخواست تقسیط/بخشودگی دارید می توانید با ذکر علت در کادر توضیحات، اقدام به ثبت درخواست رسیدگی در قسمت نمایید. الزم است پس از ثبت درخواست رسیدگی حداکثر تا 3 روز کاری به همراه مدارک قابل استناد جهت رفع بدهی به اداره امور مالیاتی خود مراجعه نمایید. در صورت عدم مراجعه درخواست پس از این مدت مختوم شده و عدم امکان صدور گواهی صادر می شود.
- درخواستی که کادر سبز رنگ آن عبارت »صدور گواهی ماده 186« می باشد با انتخاب نمایش گواهی در قسمت <sup>4</sup>امیتوانید گواهی خود را دریافت کنید.

乙 **سازمان نظام مهندسي ساختمان استان تهران**

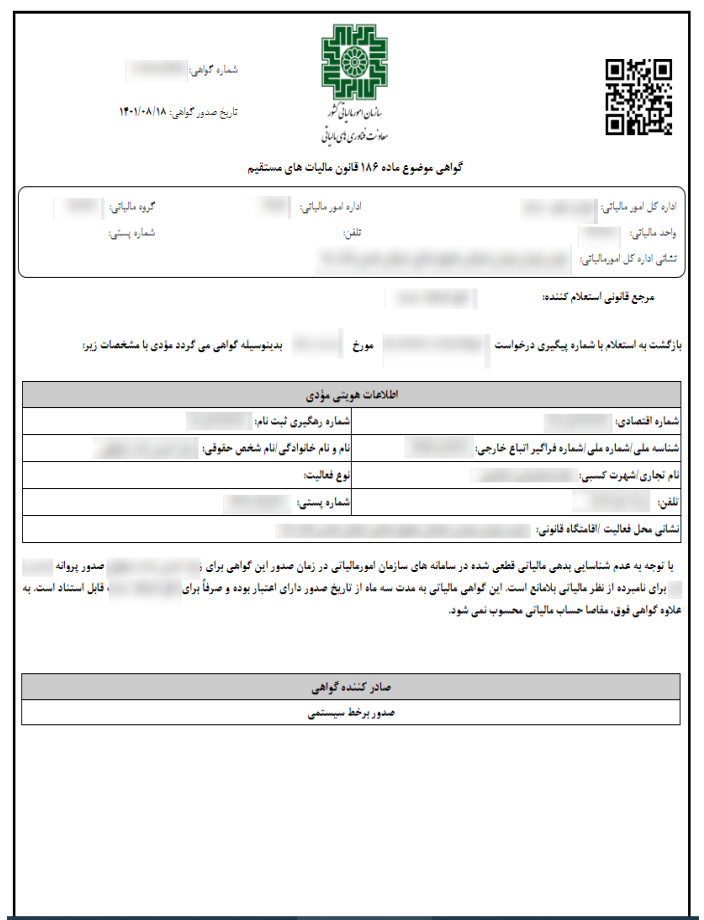

تصویر 7